# *N-FOCUS Interim Release Combined All Divisions January 13, 2019*

An Interim Release of the N-FOCUS system is being implemented January 13, 2019. This document provides information explaining new functionality, enhancements and problem resolutions made effective with this release. This document is divided into four main sections and addresses issues for all three divisions, EA, MLTC and CFS.

**General Interest and Mainframe Topics:** All N-FOCUS users should read this section.

**Electronic Application:** N-FOCUS users responsible for case activity received through the Web based Electronic Application should read this section.

**Developmental Disabilities Programs:** N-FOCUS users who work directly with DD programs and those who work with the related Medicaid cases should read this section. Note: This section will only appear when there are tips, enhancements or fixes specific to Development Disabilities Programs.

**Expert System:** All N-FOCUS users with responsibility for case entry for AABD, ADC Payment, SNAP, CC, FW, IL, MED, and Retro MED should read this section.

**Note:** When new functionality is added to N-FOCUS that crosses multiple topics (ie General Interest and Mainframe, Alerts, Correspondence, Expert System etc) the functionality will be described in one primary location. This location will usually be the General Interest and Mainframe section or the Expert System section. Alerts, Work Tasks, Interface and Correspondence that are part of the new functionality may be documented in both the primary location that describes the entire process and in the more specific location ie: Alerts, Work Tasks, Interface and Correspondence sections.

# **Table of Contents**

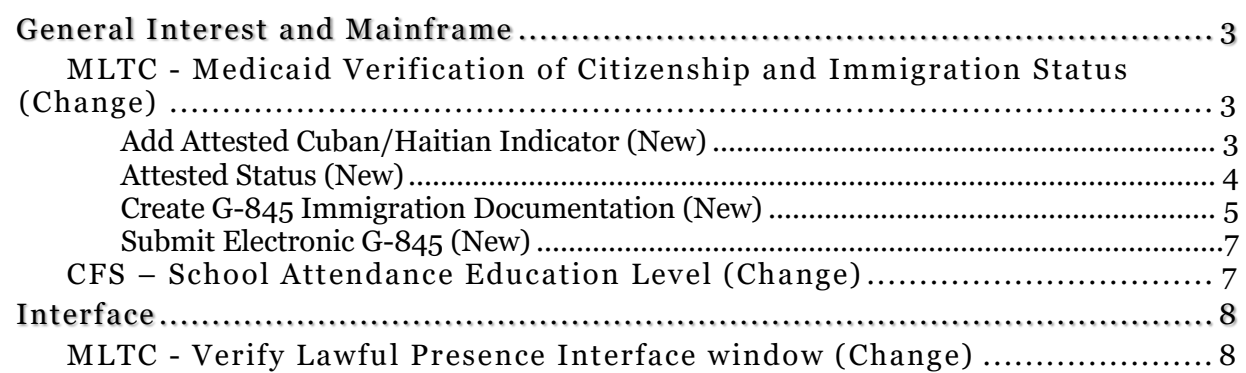

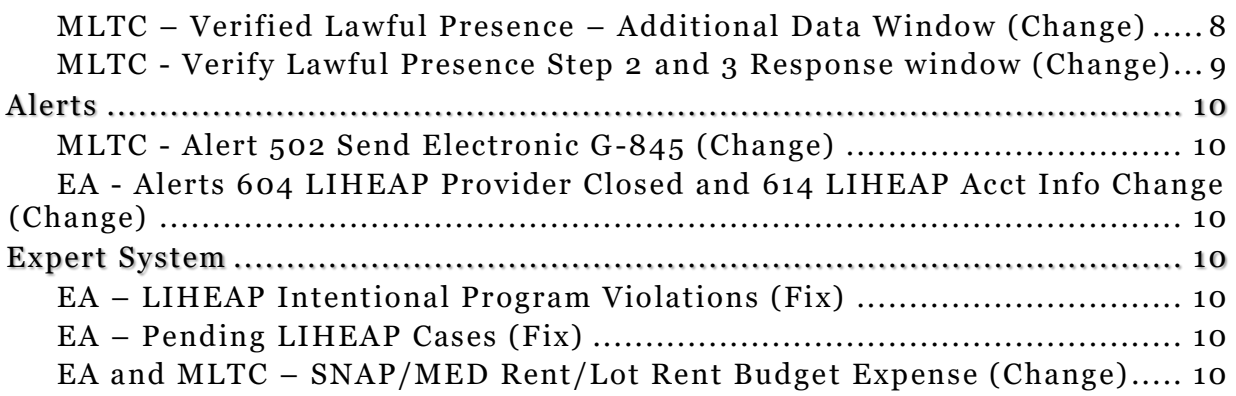

# <span id="page-2-0"></span>**General Interest and Mainframe**

# <span id="page-2-1"></span>MLTC - Medicaid Verification of Citizenship and Immigration Status (Change)

The Verify Lawful Presence interface (VLP) has been upgraded. The new version of the Verify Lawful Presence interface eliminated the paper G-845 process, and replaced it with an electronic process that includes creating a PDF to send the immigration documentation.

The US Citizenship/Immigration window has been updated to allow users to verify whether an applicant is considered a Cuban/Haitian entrant, request confirmation of applicants who attest to being a Violence Against Women Act (VAWA) self-petitioner or Victim of Trafficking, and to send an electronic G-845 with the immigration documentation to DHS/SAVE.

## <span id="page-2-2"></span>Add Attested Cuban/Haitian Indicator (New)

To request if an applicant is a Cuban/Haitian entrant, follow these steps:

- 1. Add supporting documentation (See Create G-845 Immigration Documentation).
- 2. Select the person from the Medicaid person list.
- 3. Select the Documented Non-US Citizen radio button.
- 4. Change the 'Determine As of

Date ', if necessary

- 5. Check the "Attested Cuban/Haitian" indicator.
- 6. Select the document type that matches the document provided by the client or that was indicated on the application.
- 7. Enter the required fields for the selected document.
- N N-FOCUS US Citizenship/Immigration  $\bar{\mathbf{x}}$ File Actions Goto Help 同同 **M** d 四面腔 Ы Master Case ID 3144 Name LILLY SMITH ADD. **Medicaid Persons First Name** M Ext Birth Date **Last Name Attested US Citizen SMITH C** Decumented Non-Citizen **Undocumented Non-Citizen** Determine As Of Date 10-11-2018 **Document Details E** Aftested Cuban/Haitian Type Expire Date ⋥ **Attested Status Passport Number Passport Country of Issuance**  $_{\rm v}$ **Visa Number SEVIS ID 1-94 Number Naturalization Number** Clear **Alien Number Certificate of Citizenship Nbr Card Number Other Document Description Request Completed Response Status** Submit for Verificatio **SAVE Request History** bmit to DHS/SAVE Interfa-
- 8. Click **Submit to DHS/SAVE Interface** button.
- **Note:** A Cuban/Haitian entrant request requires that supporting documentation be sent with the request. See the Create G-845 Immigration Documentation section of release notes on how to create supporting documentation.

## <span id="page-3-0"></span>Attested Status (New)

To request information for an applicant who attest to being a VAWA self-petitioner or a Victim of Trafficking, follow these steps:

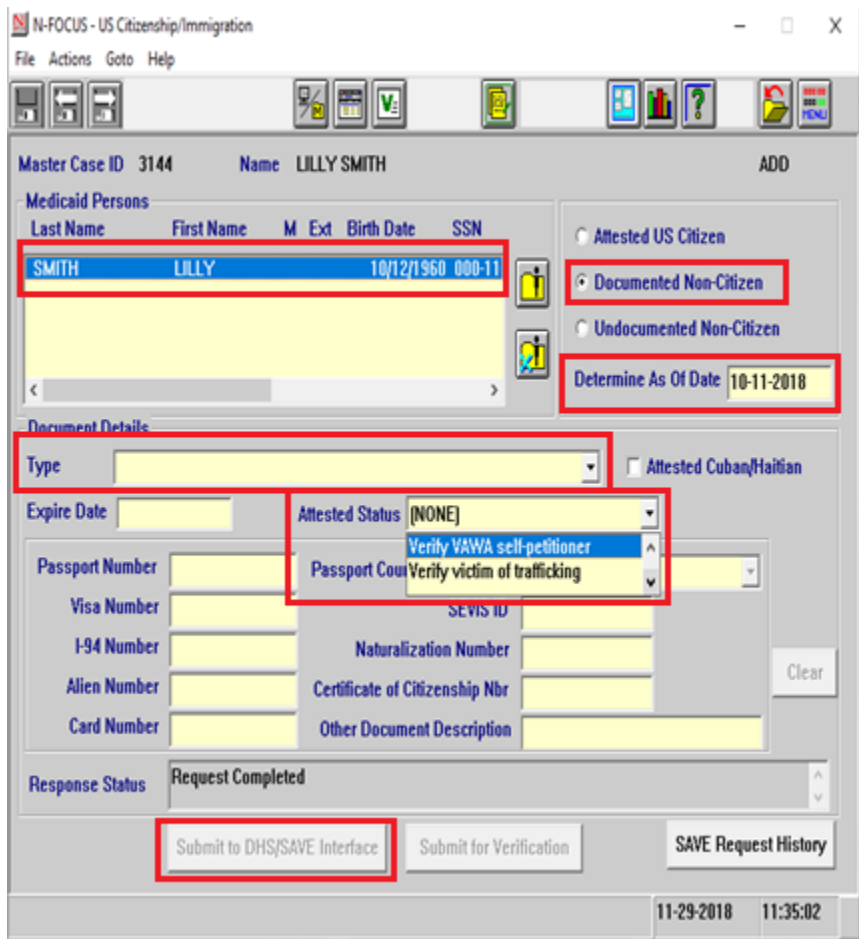

- 1. Select the person from the Medicaid person list.
- 2. Select the Documented Non-US Citizen radio button.
- 3. Change the 'Determine As of Date ', if necessary.
- 4. Add the "Attested Status" using the dropdown list.
- 5. Select the document type that matches the document provided by the client or that was indicated on the application.
- 6. Enter the required fields for the selected document.
- 7. Click **Submit to DHS/SAVE Interface** button.

**Note**: There were no changes to where the response data can be reviewed.

## <span id="page-4-0"></span>Create G-845 Immigration Documentation (New)

When sending a Step 3 request (electronic G-845) or a Step 1 request with the Cuban/Haitian indicator, the user must also send the immigration documents. To prepare a PDF to be sent with the request, follow these steps:

- 1. Go to the Search Image window.
- 2. Select None, under Persons Selection.
- 3. Then select person you're sending the request for and the category of Perm ID, click Search.

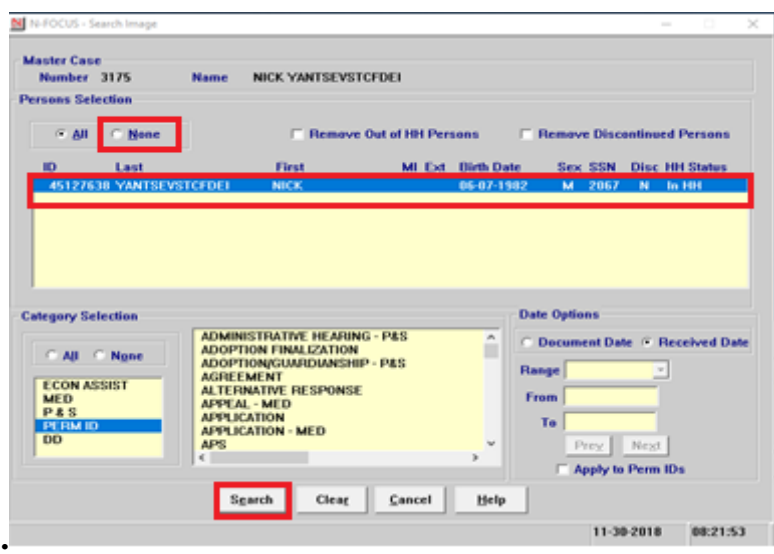

**Note:** The List Image window will display.

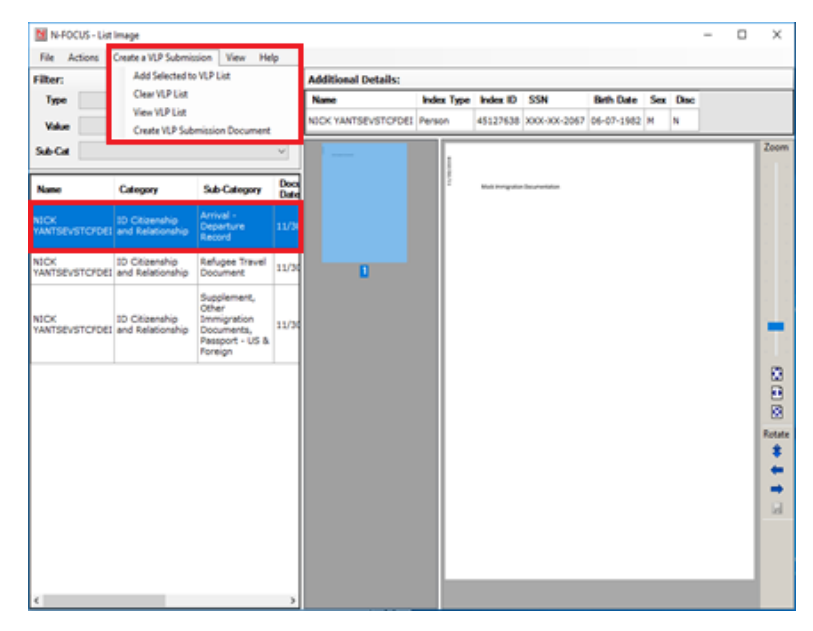

- 4. Select a document to add to the request.
- 5. Select the following menu item Create a VLP Submission>Add Selected to VLP List.

**Note:** Repeat steps 3 & 4 to add additional documents to the request, when finished:

- 6. Select the following menu item Create VLP Submission>View VLP List to verify the documents added.
- **Note:** The VLP Document List window will display all of the documents added. Click OK to close this window.

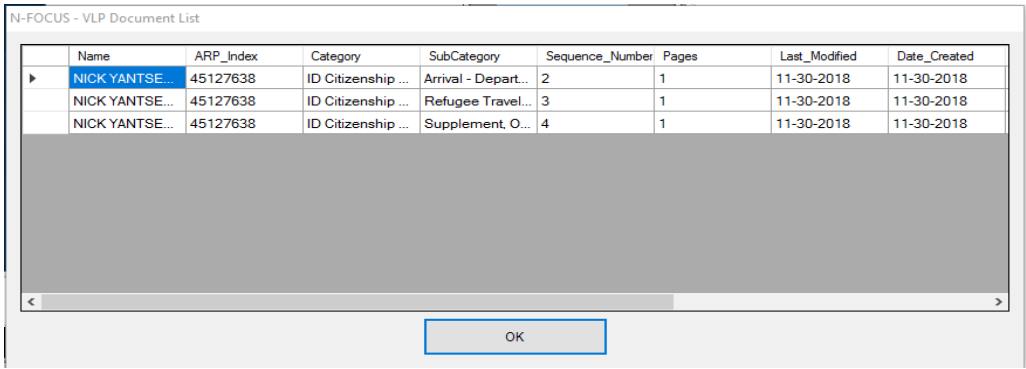

7. If all documents are present, select the List Image menu item – Create VLP Submission>Create VLP Submission Document.

**Note:** The Create VLP Submission Document window will display.

8. Select the Start Document Retrieval button to create the PDF.

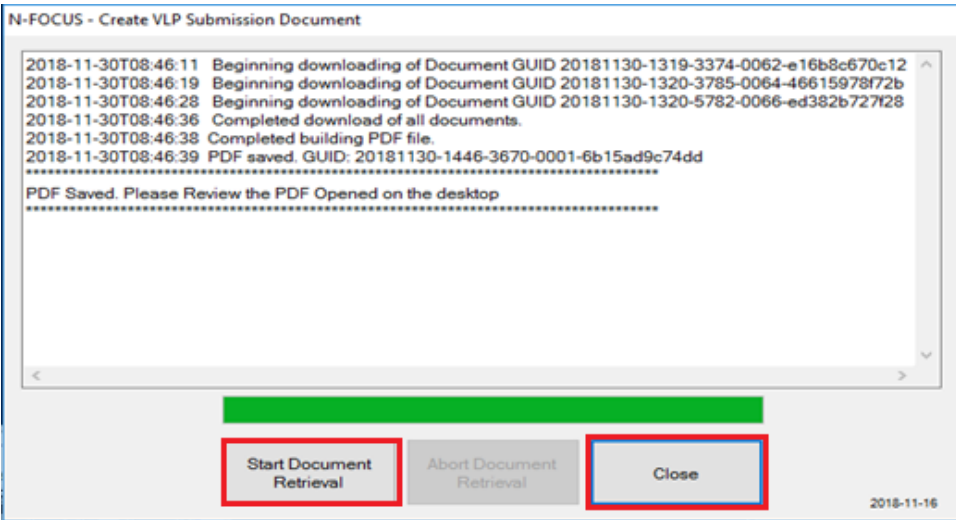

- 9. Once the PDF has been created, it will be displayed for review, if all documents are correct, close the PDF.
- 10. Select Close, on the Create VLP Submission window.
- 11. Return to the US Citizenship/Immigration window to complete the request.
- **Note:** If the list contains documents the user didn't want to include with the request, they can use the "Clear VLP List", from the Create VLP Submission menu to clear the existing list and start over at step 4.

## <span id="page-6-0"></span>Submit Electronic G-845 (New)

After the PDF has been created for the immigration documentation, follow these steps to submit the G-845 information electronically:

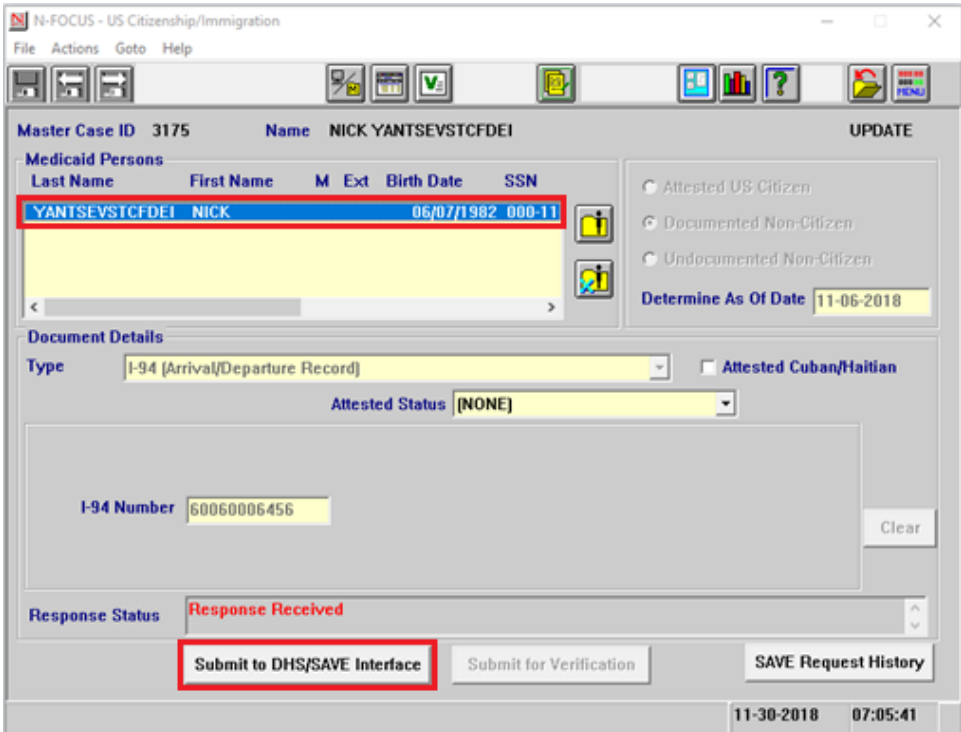

- 1. From the US Citizenship/Immigration window, select the person from the Medicaid person list.
- 2. Click the **Submit to DHS/SAVE Interface** button.
- **Note:** If the individual has provided updated documentation, the user will need to close the request and start at Step 1.

#### **IMPORTANT NOTE:**

Any VLP request that are outstanding as of January 12<sup>th</sup> will need to be resubmitted on Monday January 14<sup>th</sup>, due to the upgrade.

#### <span id="page-6-1"></span>CFS – School Attendance Education Level (Change)

With this release, 'Special Education IEP until age 21' has been added to the School Attend Education Level. This option is needed to update Court Reports, Education Court Reports and for complete information on B2I Yav's youth.

# <span id="page-7-0"></span>**Interface**

<span id="page-7-1"></span>MLTC - Verify Lawful Presence Interface window (Change)

All items related to the G-845 PDF and PDF submission have been removed. An Agency Action text box has been added to inform the user if the case was automatically sent to Step 2 or of the next step to take.

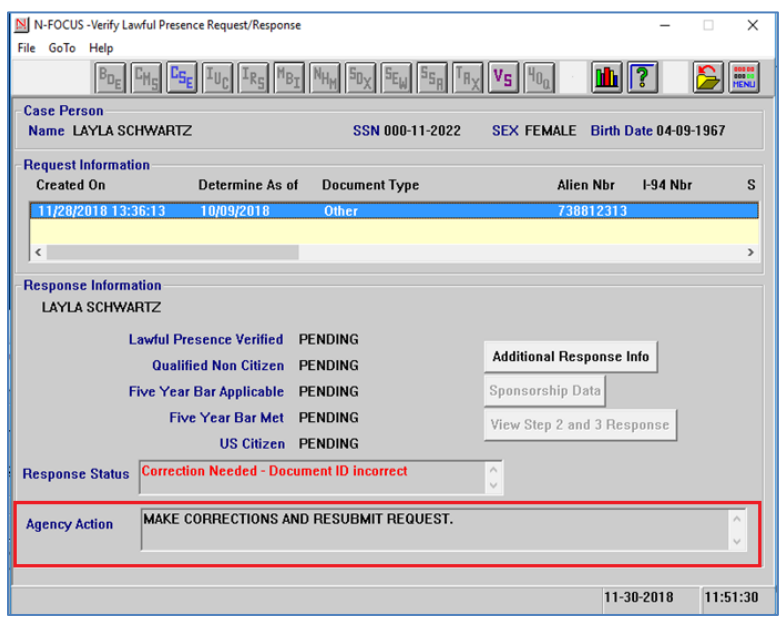

<span id="page-7-2"></span>MLTC – Verified Lawful Presence – Additional Data Window (Change)

A Provision of Law field has been added to the Verified Lawful Presence – Additional Data Window.

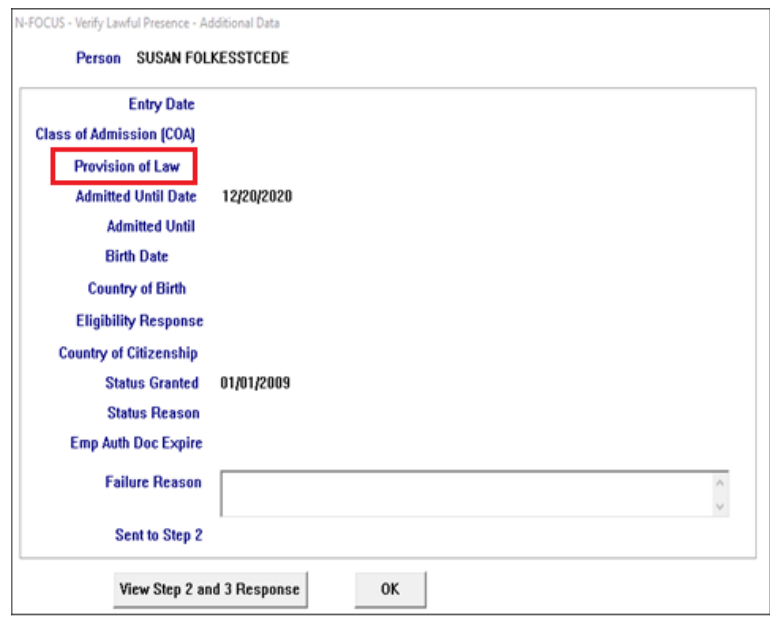

## <span id="page-8-0"></span>MLTC - Verify Lawful Presence Step 2 and 3 Response window (Change)

The Employment Auth Data button and the Sent to Step 3 line have been removed and the following items have been added:

- Pending Prima Facie VAWA
- Deferred Action
- VAWA Self Petition Approved
- Deferred Action
- I-360 Application filed
- Class of Admission (COA)

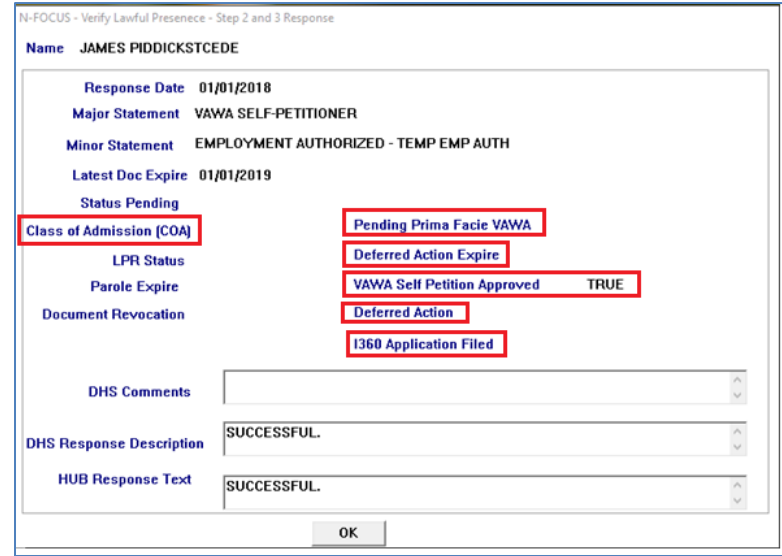

**Note:** To view the Admitted Date or Status Granted date sent with the response for a Step 2 or Step 3 request, the worker will need to review the Additional Information window.

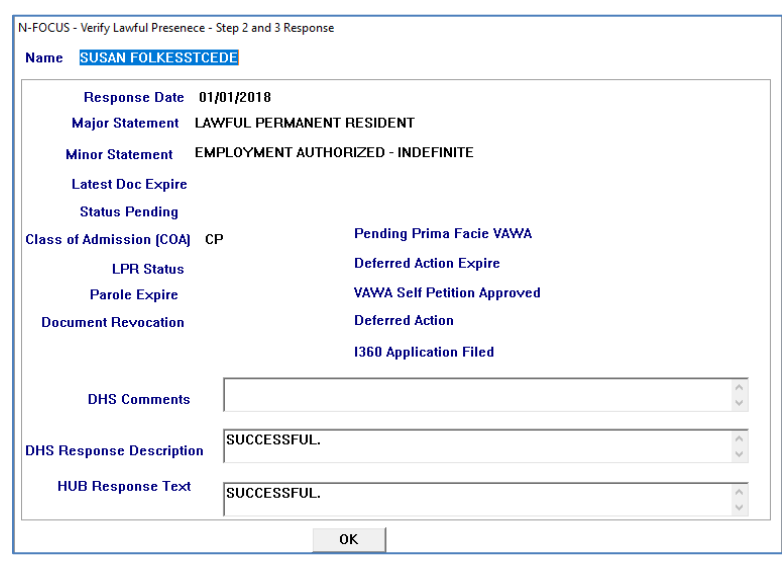

# <span id="page-9-0"></span>**Alerts**

## <span id="page-9-1"></span>MLTC - Alert 502 Send Electronic G-845 (Change)

The text has been updated to "Send Electronic G-845".

When this alert is received, it indicates the HUB/DHS is ready to accept the electronic G-845 for the listed person. Go to Document Imaging and prepare the supporting documentation needed for the request. Return to the US Citizenship/Immigration window and update the document details if necessary and submit the request.

#### **Alert Text:**

VLP SAVE is ready to receive the electronic G-845 information for <First Name Last Name>. Please prepare the supporting documentation before submitting the request.

<span id="page-9-2"></span>EA - Alerts 604 LIHEAP Provider Closed and 614 LIHEAP Acct Info Change (Change)

<span id="page-9-3"></span>With this release, these alerts will no longer create an Alerts Exist Work Task on closed LIHEAP cases.

# **Expert System**

#### <span id="page-9-4"></span>EA – LIHEAP Intentional Program Violations (Fix)

An issue was reported regarding how Intentional Program Violations appear on LIHEAP notices of eligibility, All IPV's were displaying as IPV #1. This has been corrected.

#### <span id="page-9-5"></span>EA – Pending LIHEAP Cases (Fix)

An issue has been reported regarding pending LIHEAP cases. When adding case information, if the only step completed is updating dwelling type, and then clicking the OK button, the case freezes, and will not allow further updates without overriding checkout. This has been corrected.

## <span id="page-9-6"></span>EA and MLTC – SNAP/MED Rent/Lot Rent Budget Expense (Change)

An issue was identified following the 12/9/2018 release when the housing expense type of "Rent/Lot Rent" was removed from the list of available expense types and the individual expense types of "Rent" and "Lot Rent" were added. As a result, on 12/16/2018, changes were made to return the ability to enter a "Rent/Lot Rent" expense and to no longer make available entry of new instances of the separate expense types of "Rent" or "Lot Rent". *It is possible to reopen an individual closed instance of "Rent" or "Lot Rent", but this should not be done at this time*.

During that week, it was discovered that instances existed where new separated expense types of "Rent" and/or "Lot Rent" were added to cases that had an instance of combined "Rent/Lot Rent". When budgeting was run, NFOCUS would pull in any of the new individual "Rent" and "Lot Rent" expense types, and would also pull in the combined "Rent/Lot Rent" instances. This resulted in excess shelter expenses being calculated which then resulted in incorrect shelter deductions being allowed. In turn, this resulted in incorrect benefit amounts being calculated.

New logic has been added to the budgeting process for programs which recognize Housing/Shelter expenses (SNAP, AABD, some MED categories). If budgeting identifies a current instance of "Rent/Lot Rent" in the program along with a current instance of "Rent" and/or "Lot Rent", a new message will display informing the user that there appears to be a situation which may contain duplicated expenses included.

**Example #1**

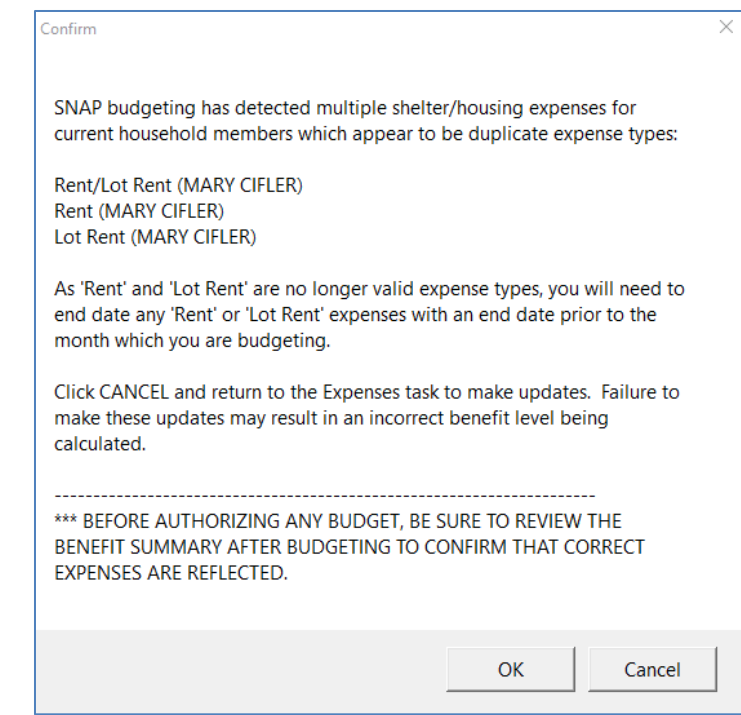

#### **Example #2**

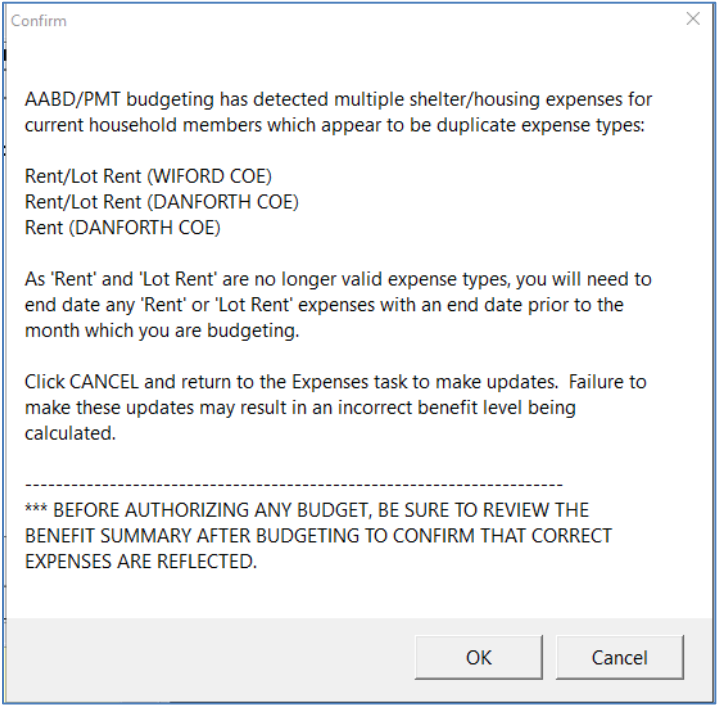

The message will display regardless of which person(s) in the program the expenses are associated with, as long as the expenses are valid for the month being budgeted.

**Example #1** above shows a SNAP program message where all 3 expense types were entered for same person in the program case.

**Example #2** above shows an AABD/PMT program message which had expenses split across 2 persons in the program case.

**\*\*The message box will only display if there are instances of both "Rent/Lot Rent" and either "Rent" or "Lot Rent" which are being used for the month being budgeted.** (ex: If the "Rent" expense was added with a begin date of  $1/1/2018$  and there is also an instance of "Rent/Lot Rent" that had been on the case beginning 1/1/2016 and has not been end dated, when budgeting is run for 12/2018 the message will not display, however, when moving on to budget for 1/2019 the message will display.)

The message box will indicate which expenses give the appearance of being duplicated in budgeting. The user should click the "Cancel" button and then return to the "Expenses" task. Once there, instances of "Rent" or "Lot Rent" should be end dated prior to the month being budgeted. If the begin date of the instance has not yet occurred, then the instance can be deleted.

If there was an expense instance of "Rent/Lot Rent" in the case which was end dated when the "Rent" and/or "Lot Rent" expense instance was added, you will need to either remove the end date on the "Rent/Lot Rent" or add a new instance of "Rent/Lot Rent" with begin date that will allow only the correct expense to be pulled into the budget. Incorrect begin dates/end dates within the expense types will result in incorrect shelter expenses being calculated.

Remember that there may be instances where multiple entries of expense types are correct, but the key is to know that any instance of "Rent" or "Lot Rent" are closed and that an instance of "Rent/Lot Rent" replaces those that you end date so that the correct expense is pulled into budgets.

The message is meant as a reminder to the user to confirm that the correct expenses are being used in budgeting for the program. If the "OK" button is selected in the message, budgeting will continue with the expense types listed in the message and will result in incorrect benefit calculation. It is very important that the details in the Benefit Summary be reviewed every time a budget is run. The message reminds the user of this:

#### **NOTE:** \*\*\*BEFORE AUTHORIZING ANY BUDGET, BE SURE TO REVIEW THE BENEFIT SUMMARY AFTER BUDGETING TO CONFIRM THAT CORRECT EXPENSES ARE REFLECTED.

If you review you benefit summary and feel that something is not correct when budgeting, **DO NOT CHECK IN YOUR CASE BEFORE YOU CONTACT PRODUCTION SUPPORT!** This is important because once the case has been checked in, it is often not possible to determine what actually caused the situation that the case is in.

If you need to get out of the case before having the correct budget completed (for instance at the end of the day, emergency, etc.), overriding the case is a good option to ensure that incorrect benefits are not authorized.